## *Webblad ('Page')*

Met die module vir webbladsye kan dosente met behulp van die teksredigeerder 'n webblad skep. 'n Bladsy kan teks, beeld- en videomateriaal, webskakels en ingebedde kodes (soos in die geval van Google Maps) vertoon.

Een van die voordele wat die module vir webbladsye bo dié vir dokumente het, is dat dit bronne toegankliker maak asook makliker om by te werk. Vir 'n groot hoeveelheid inhoud word personeel aangeraai om 'n boek eerder as 'n webblad te skep.

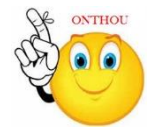

## **Waarvoor webbladsye nuttig is:**

- om die bepalings en voorwaardes van 'n kursus of 'n samevatting van die kursussillabus te verskaf
- om verskeie video's of oudio-dokumente saam met verduidelikende teks in te bed
- Turn editing on  $\triangleright$  Stap 1:
- **► Stap 2:** ← Add an activity or resource

 $\overline{G}$  Ge

Dis

- **Stap 3:** Klik op 'Page'.
- **Stap 4:** Vul die 'Name'- en die 'Description'-veld vir die webblad in.

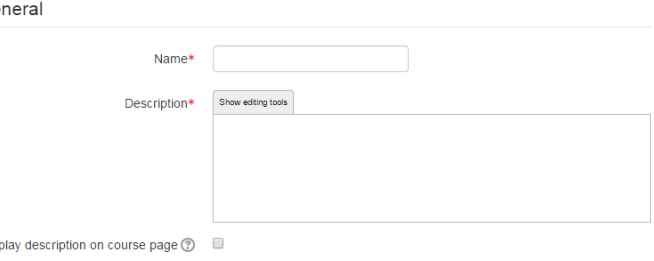

**Stap 5:** Klik op 'Content'.

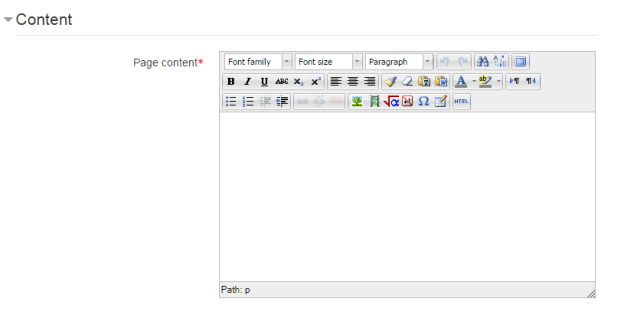

**Geen deel van hierdie dokument mag gereproduseer of versprei word in enige vorm of op enige manier, of gestoor word in 'n databasis of herwinning stelsel sonder die vooraf skriftelike toestemming van die Sentrum vir Leertegnologieë, Universiteit Stellenbosch, nie.**

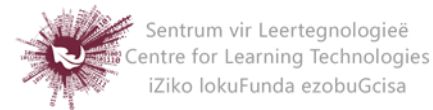

## **Stap 6:** Klik op 'Appearance'.

Bepaal hier of die beskrywing van die webblad saam met die inhoud moet vertoon word wanneer 'n gebruiker op die bladsy klik. As die administreerder 'Open' sowel as 'Pop-up' by 'Display options' afgemerk het, sal bykomende opsies oor die voorkoms van die webblad hier vertoon word.

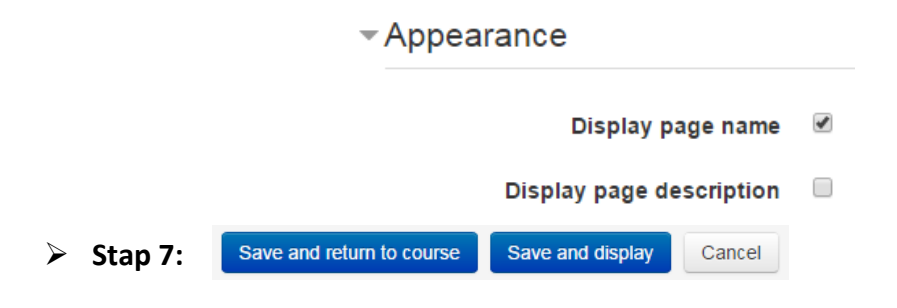

**Geen deel van hierdie dokument mag gereproduseer of versprei word in enige vorm of op enige manier, of gestoor word in 'n databasis of herwinning stelsel sonder die vooraf skriftelike toestemming van die Sentrum vir Leertegnologieë, Universiteit Stellenbosch, nie.**

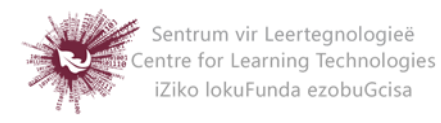